# **Hoe moeten ouders registeren op gimme?**

## **Stap 1:**

Surf naar https://app.gimme.eu/register Vul je e-mail adres in en klik op "registreer".

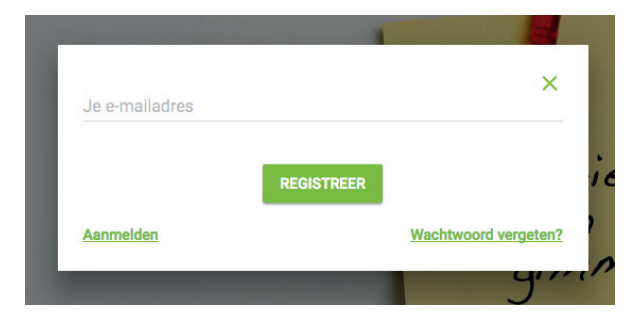

## **Stap 2:**

Open je e-mail programma en klik op de link om je profiel te activeren. Je zal onmiddellijk aangemeld worden.

#### **Stap 3:**

- Vul je voor- en achternaam in.
- De rol is je rol als ouder of grootouder. Bv. "mama van Victor".
- Typ 2 keer je zelf gekozen wachtwoord in ter controle.
- Vink de privacy verklaring aan.

#### **Stap 4:**

Klik op "Kaart openen" om op een landkaart de organisatie aan te duiden die je wil volgen.

### **Stap 5:**

Zoek op de kaart de organisatie die je wil volgen. Wanneer je je locatievoorzieningen toelaat zal de kaart automatisch inzoomen. Klik op de organisatie die je wil volgen. Er zal een paneel verschijnen.

#### **Stap 6:**

Vink de kanalen aan die je wil volgen.

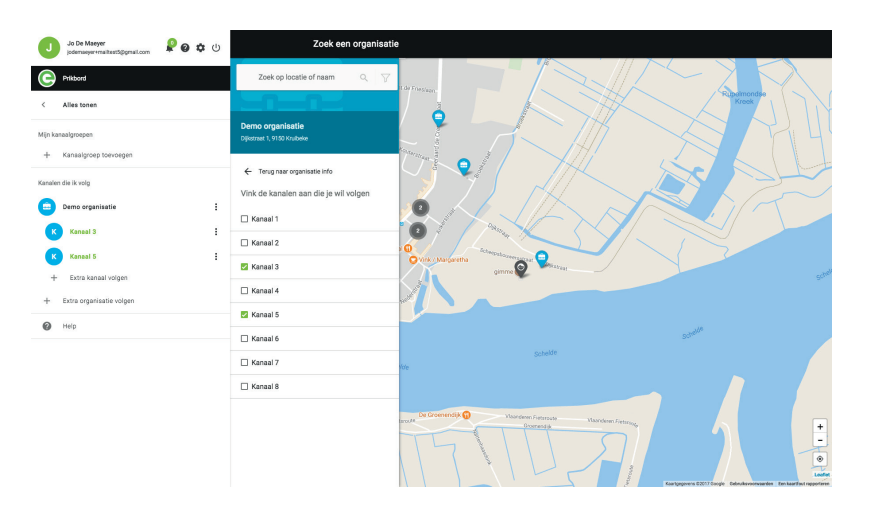

#### **Stap 8:**

Klik aan de linkerkant op "alles tonen".

Je prikbord wordt nu gevuld met de informatie die aan het kanaal gelinkt werd dat je volgt. Wanneer er nieuwe brieven zijn zal gimme je een melding sturen.

Klaar!